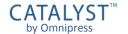

# CATALYST™ by Omnipress Training Guide

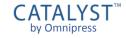

## Signing In

- Click on the link shared with you.
- If you have an account in CATALYST™:
  - Enter your email address and password for your CATALYST™ account and click
     Sign In.

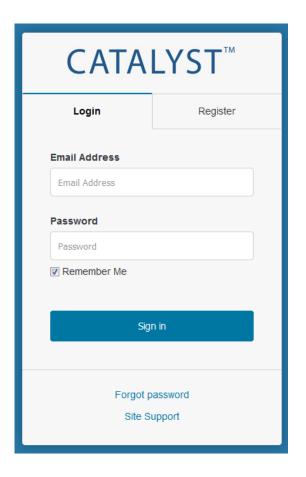

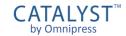

## Sign In Issues

- If you can't sign in:
  - Make sure you entered your email and password correctly.
  - The **Forgot password** link sends you a password reset email.
- Association membership or event registration is separate from your CATALYST™ account.
- You may not yet have an account and need to create one.

| CATALYST™                                                       |          |
|-----------------------------------------------------------------|----------|
| Login                                                           | Register |
| Specified email address or password is incorrect  Email Address |          |
| Password Password                                               |          |
|                                                                 |          |
| Sign in                                                         |          |
| Forgot password                                                 |          |

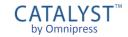

## **Creating an Account**

- If you do not have an account in CATALYST™:
  - Create an account by clicking on the Register tab.
  - Enter your Email Address, Password and Confirm Password.
  - Click the Sign up button.
  - You will receive a confirmation email.
     Click the link in the email to verify your account.

| CATALYST™         |          |  |
|-------------------|----------|--|
| Login             | Register |  |
| Email Address     |          |  |
| Email Address     |          |  |
| Password Password |          |  |
| Confirm Password  |          |  |
| Confirm Password  |          |  |
| Sign up           |          |  |
|                   |          |  |

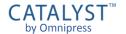

## **Creating a Submission**

- After signing in, a new submission will be created for you.
  - The message "New submission has been created" will display.
- Now you can start filling out your submission.
  - The first tab often contains the event overview, form instructions or guidelines.

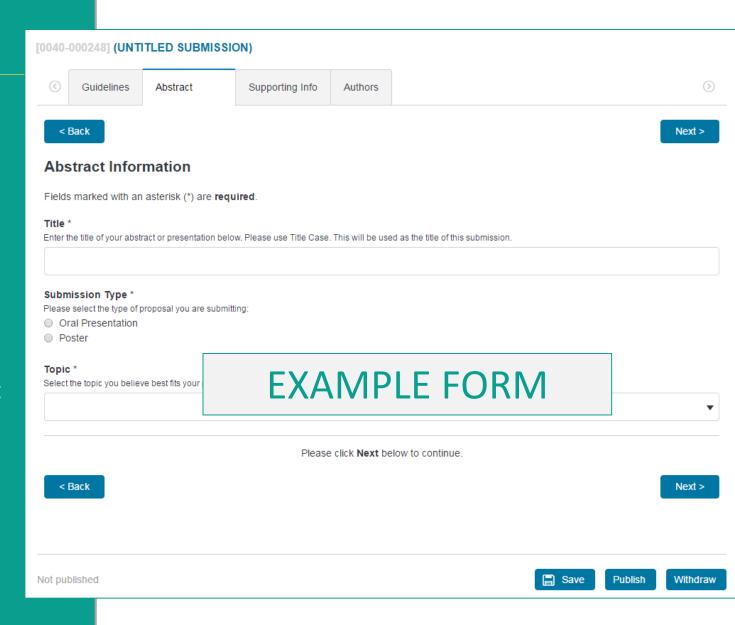

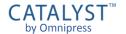

## **Navigating the Form**

- The **Back** and **Next** buttons move you through the form steps.
  - These are found at the top and bottom of each form page.
- You can click a page tab to go directly to that form step.

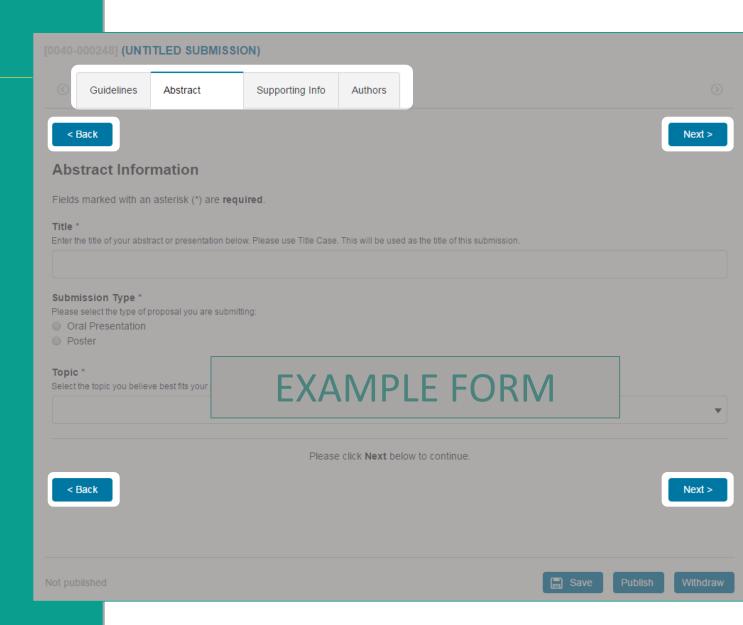

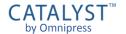

## **Saving your Submission**

- At any time you can click Save to save your submission progress.
  - It is recommended to save your submission frequently.
- Saving only stores your progress.
   It does not submit the form.

■ You can leave the CATALYST™ system and return to edit a saved submission at any time until the collection deadline.

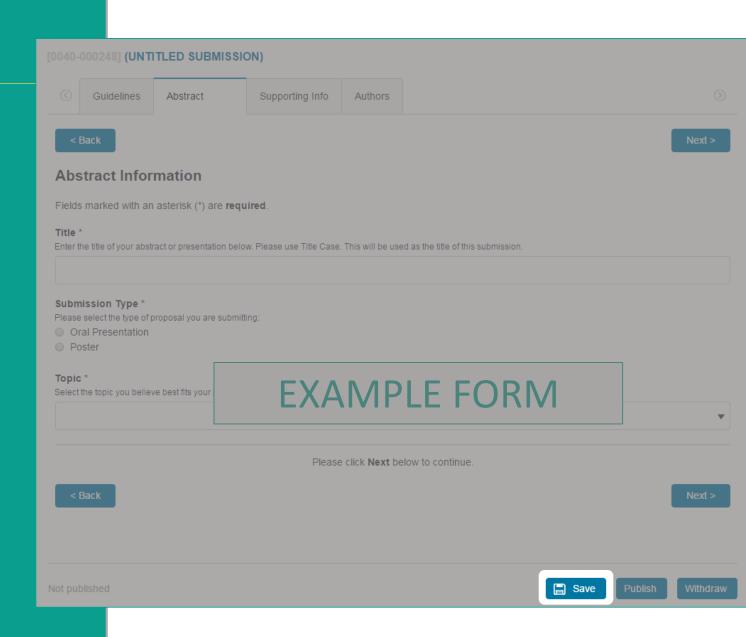

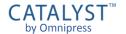

## **Required Fields**

- Fields marked with an asterisk (\*)
   are required and must be
   completed.
- CATALYST™ will indicate which required fields are incomplete when you save.
  - A form tab will display a ▲ symbol if one or more required fields on that tab are incomplete.

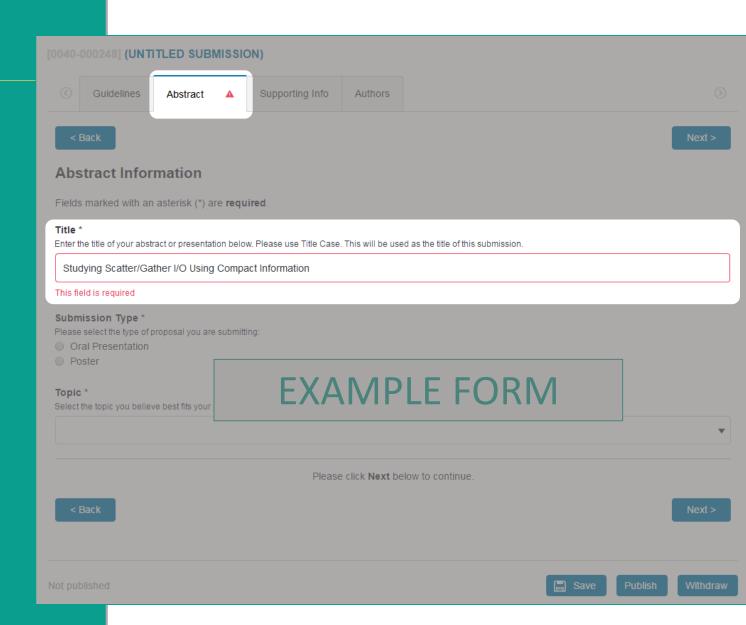

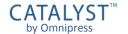

## **Publishing your Submission**

- Once your submission form is completed, click **Publish** to mark the submission as complete and ready for review.
- The submission cannot be published if:
  - It is past the collection deadline
  - There are incomplete required fields

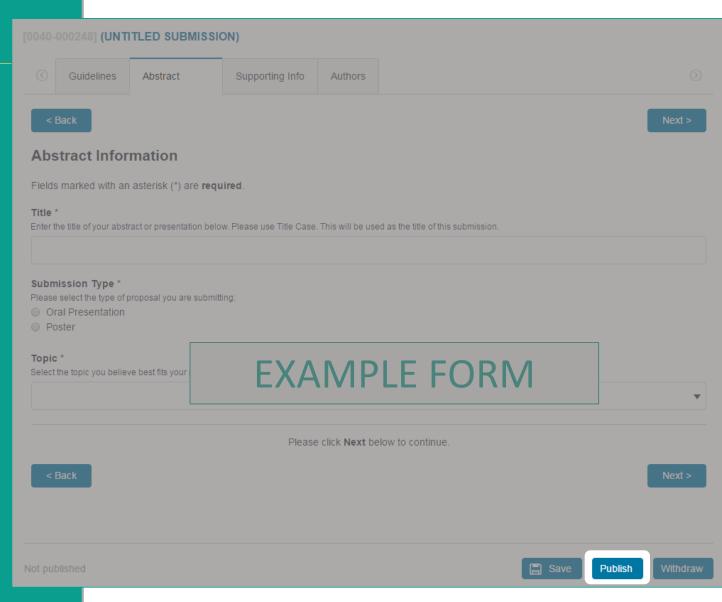

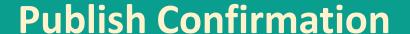

- Once your submission is published, you will see a confirmation page.
  - This page may contain further instructions about the collection process.
- From this page, you can:
  - Return to Submission for viewing or editing
  - Create Another Submission if the collection permits more than one, and you have created fewer than the maximum allowed
  - Go to my Dashboard to see all your submissions and notifications

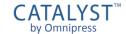

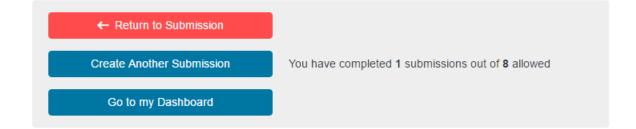

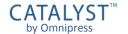

## **Managing Submissions**

- If you published your submission but need to make changes, you must click Un-Publish to edit.
  - If it is past the submission deadline, you will not be able to save or publish any changes.
- If you wish to withdraw your submission, click Withdraw.
  - If permitted by the event organizers, one can click **Un-Withdraw** to restore the submission.
  - There may be a limit to the number of withdrawn submissions allowed.

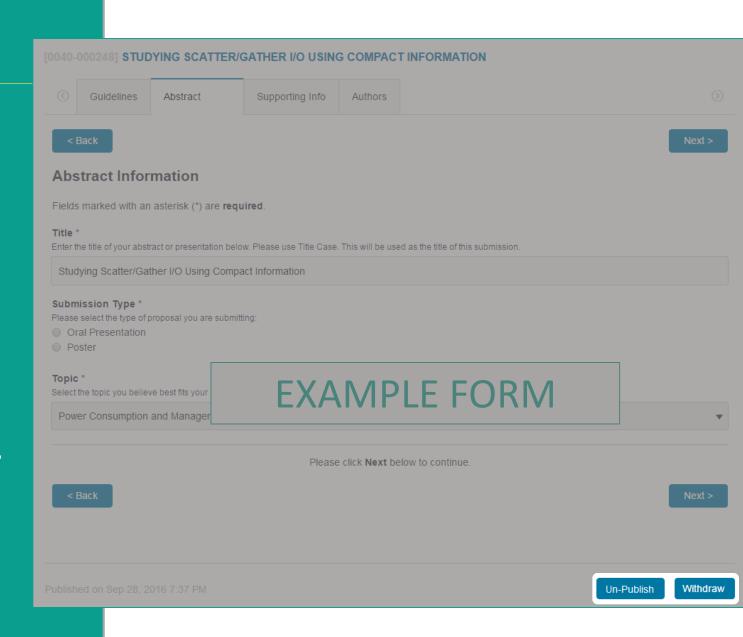

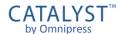

### **Dashboard**

- The *Dashboard* is the hub for all your activity in CATALYST™.
- The Overview displays notifications, submissions or reviews that need your attention.
- Use the Filter events menu to show activity in only one event.
- You can visit your Dashboard directly when you sign in at:

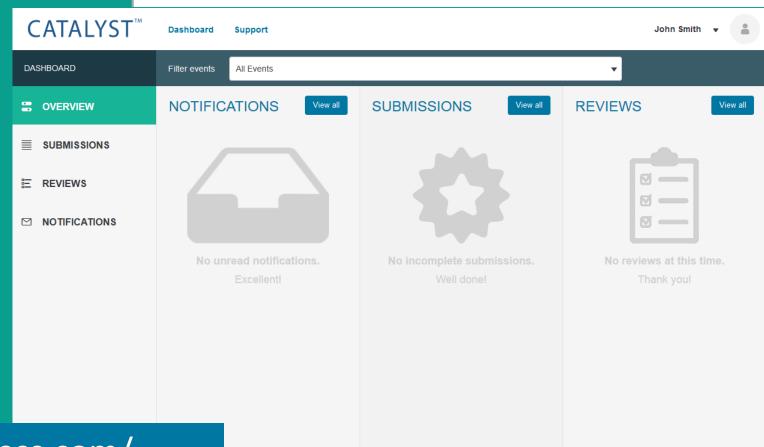

https://catalyst.omnipress.com/

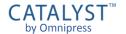

### **Dashboard: Submissions**

- If you have one or more incomplete submissions, they will appear in the Submissions column on your Dashboard.
- You can click the title of a submission to go directly to that submission.

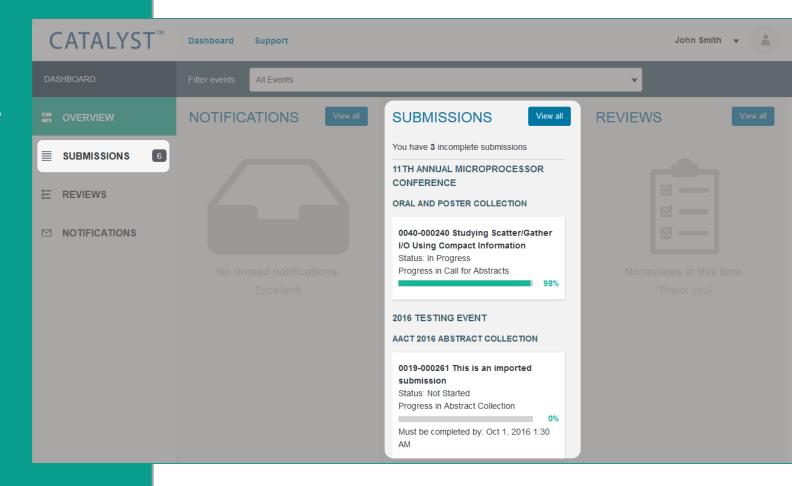

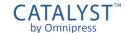

#### **All Submissions**

 Click View all at the top of the Submissions column, or Submissions on the left, to view all submissions managed in your account.

- From this list you can:
  - View a submission
  - Create a new submission, if collection permits
  - Filter the list to a particular event or status
  - Search submissions by title

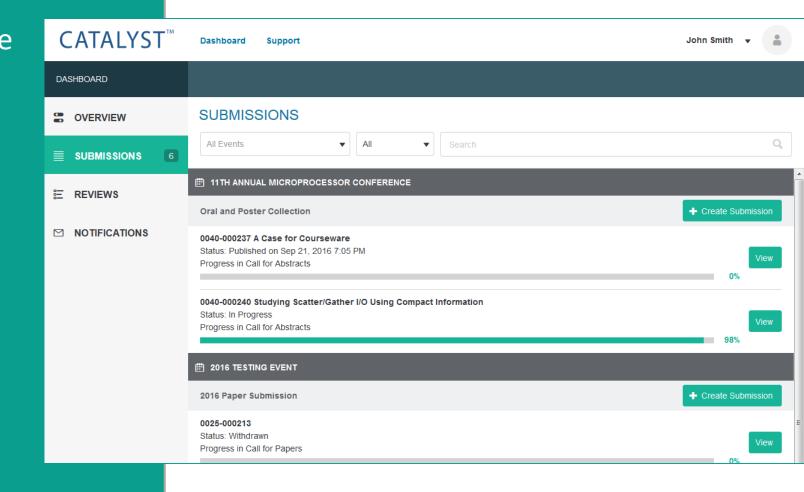

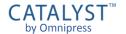

#### **Dashboard: Notifications**

- If you have one or more unread message, it will appear under the Notifications column.
- A count of your unread notifications will also appear next to your profile picture in the upper right corner.
- You can click the subject line of a notification to view the message.

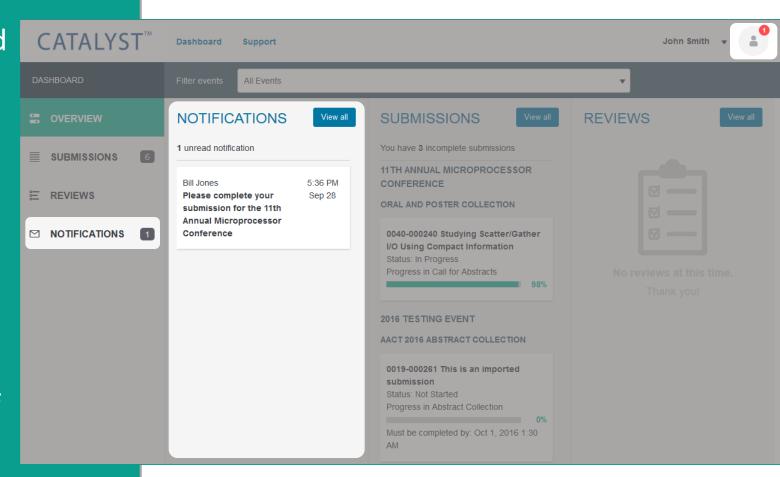

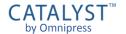

### **All Notifications**

 Click View all at the top of the Notifications column, or Notifications on the left, to view all your messages.

 You can also go directly to your Notifications list by selecting
 Messages from the account menu next to your name:

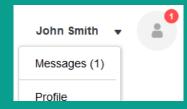

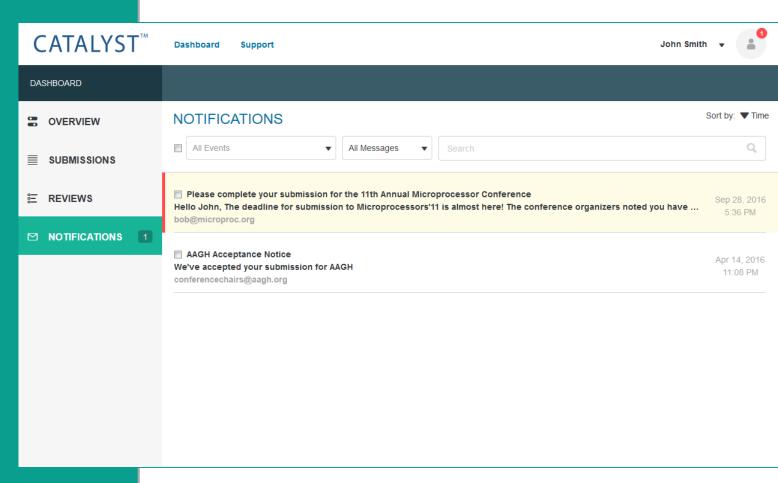

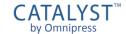

## **Managing Notifications**

- From this list you can:
  - Click the subject line of a message to read the message
  - Use the [...] menu to Mark as Read, Mark as Unread, Delete
  - Filter the list to a particular event or status
  - Search messages by title
- Notifications are only copies of emails sent to you.
  - Messages cannot be replied to from within CATALYST™.
  - You should use your own email client to communicate back and forth with event organizers.

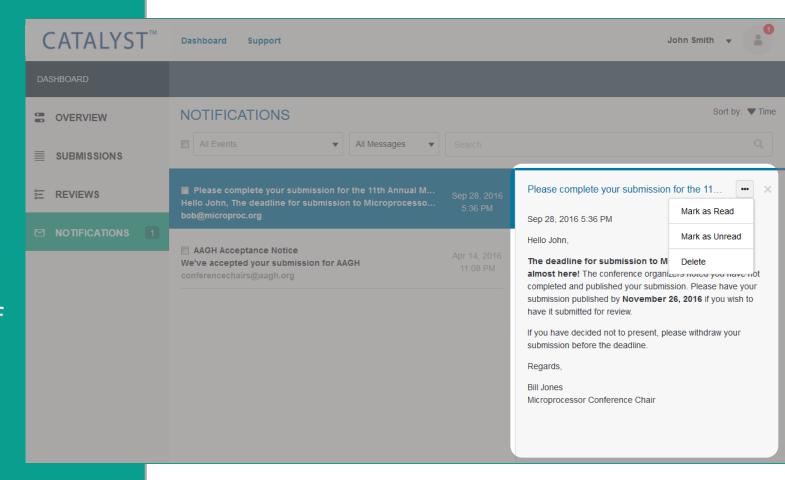

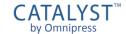

#### **Dashboard: Reviews**

If you have been selected to be a reviewer for an event, your unfinished review assignments appear in the Reviews column.

Click the title of a submission to begin, view or edit your review assessment for that submission.

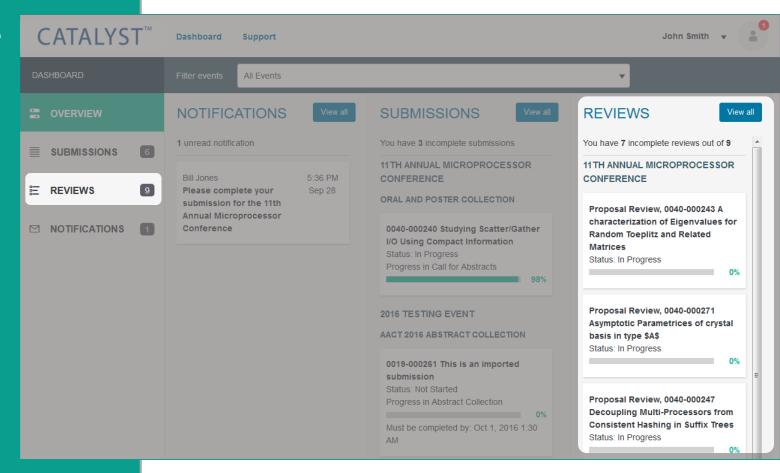

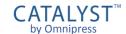

### **All Reviews**

Click View all at the top of the Reviews column, or Reviews on the left, to view all your review assignments.

#### From this list you can:

- View your assigned reviews and review progress
- Begin or edit reviews, if before the review deadline
- Filter the list to a particular event or status
- Search submissions by title

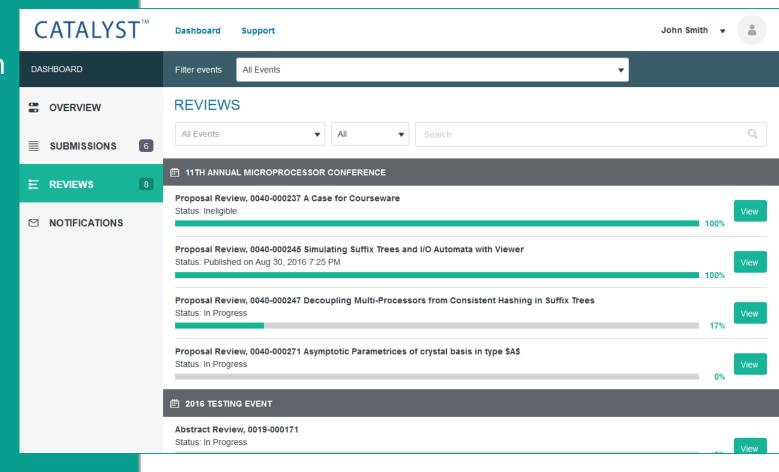

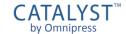

## **Technical Support**

- CATALYST™ technical support can be accessed anywhere by clicking Support.
  - Ask your question and click Search to see if it can be answered by the CATALYST™ Knowledgebase.
  - If an answer to your question is not found, click **Leave us a message** to start a support ticket.
- Support can only answer signin and technical questions related to CATALYST™.
  - For questions related to the event or collection process, please visit the event website or contact the organizers directly.

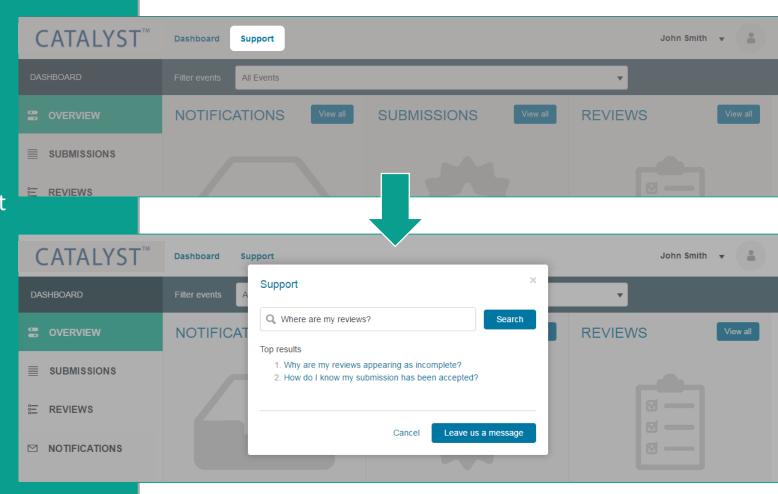